## Upload URL As An Artifact

You can upload a web-based artifact into the documentation log by attaching the URL.

- 1) Click the ADD ARTIFACT button.
- 2) Complete the details for your artifact.
- 3) You will then have to select FILE or URL depending upon the source of your artifact.
- 4) Select URL and copy/paste the URL (web address) of your artifact into the box.

5) Click SAVE.

6) The link now lives as an artifact under the standard/s chosen for alignment

## Google Docs are Special

\* For Google Docs, be sure your doc share settings allow "anyone with the link" to access your URL or your evaluator will not be able to see your google file.

Google docs will continue to change when new content is added.

## Changing your Share Settings

Open your Google Doc you would like to upload and click on the SHARE button.

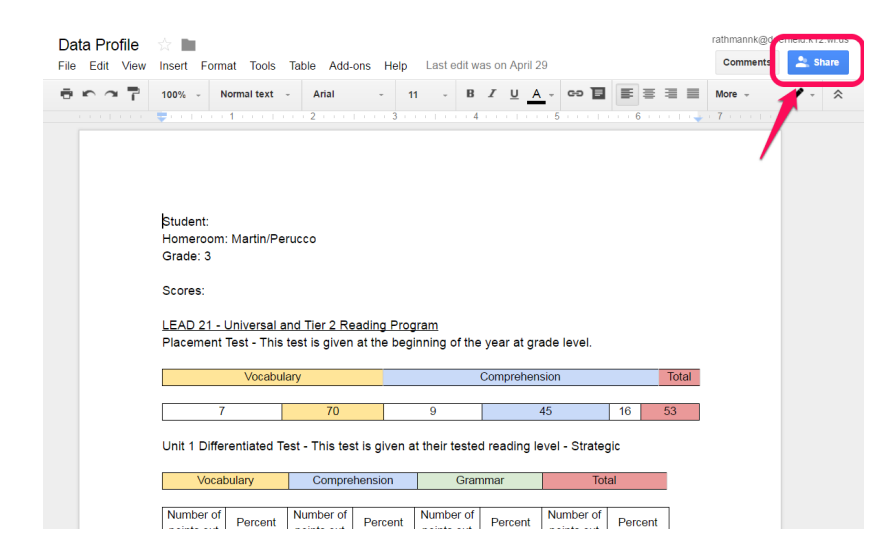

## CLICK on "Get shareable link"

L. A. Politics and

 $\mathcal{A}=\mathcal{A}^{\mathrm{c}}$  ,  $\mathcal{A}=\mathcal{A}$  ,

 $-11 - 1 -$ 

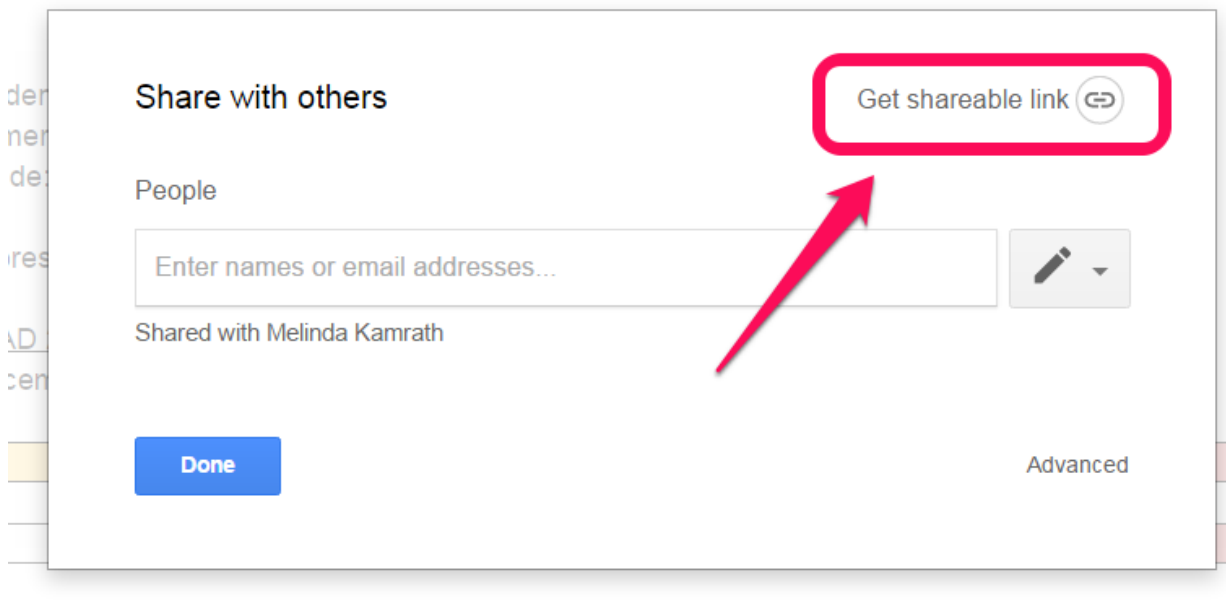

. When the definition in the case of the field of the definition of the contract of  $\mathcal{C}$ 

The "Get shareable link" will become green when it is on. Go to the drop down menu of sharing options and CLICK on the drop down arrow.

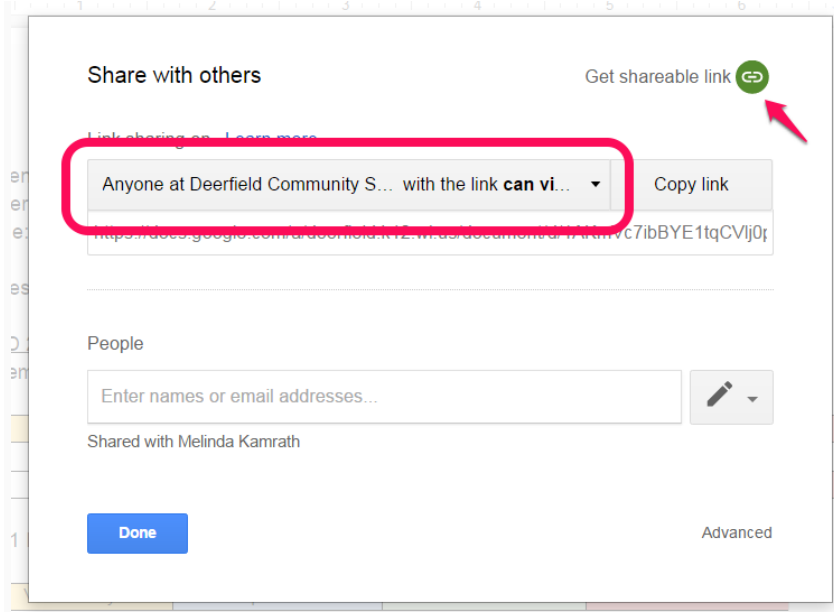

You will see what your current setting for it has a checkmark next to it. CLICK on "More…" to reveal more options.

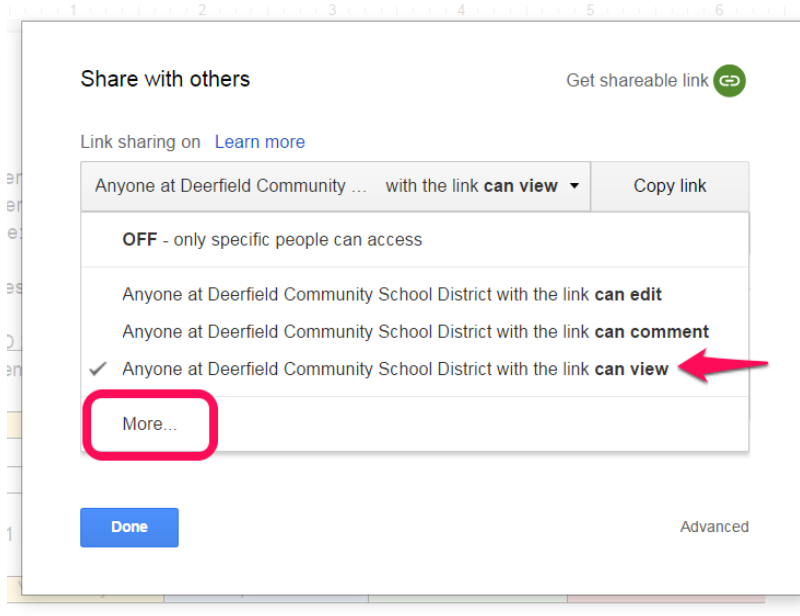

SELECT to turn on "Anyone with the link" and CLICK on SAVE.

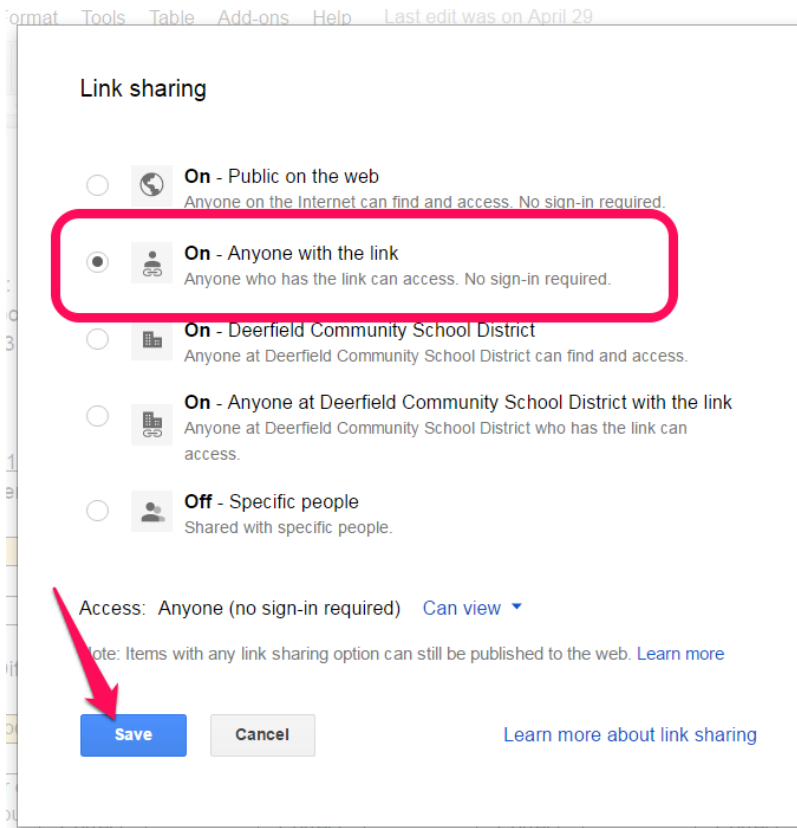

You will see your new setting of "Anyone with the link can view" - SELECT "Copy Link"

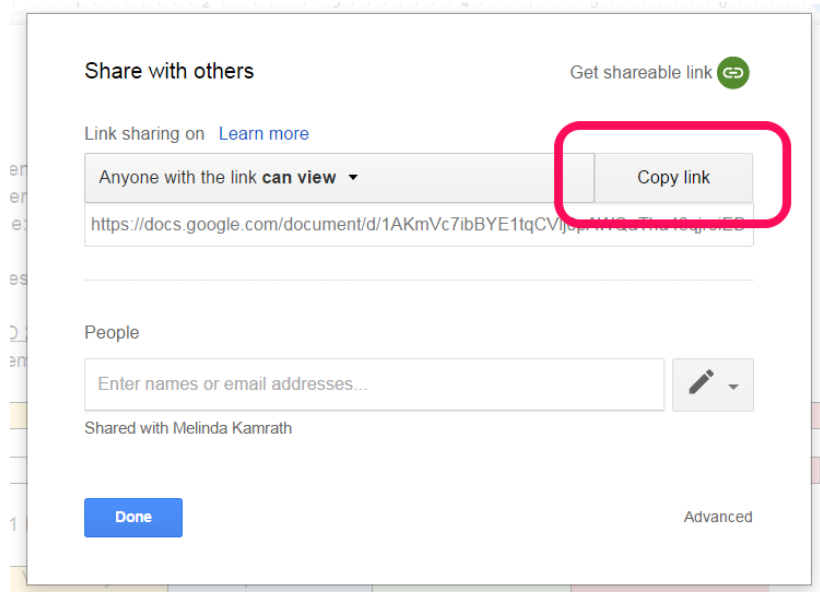

You will see a verification at the top of your screen that your "Link is copied to the clipboard." Then select DONE.

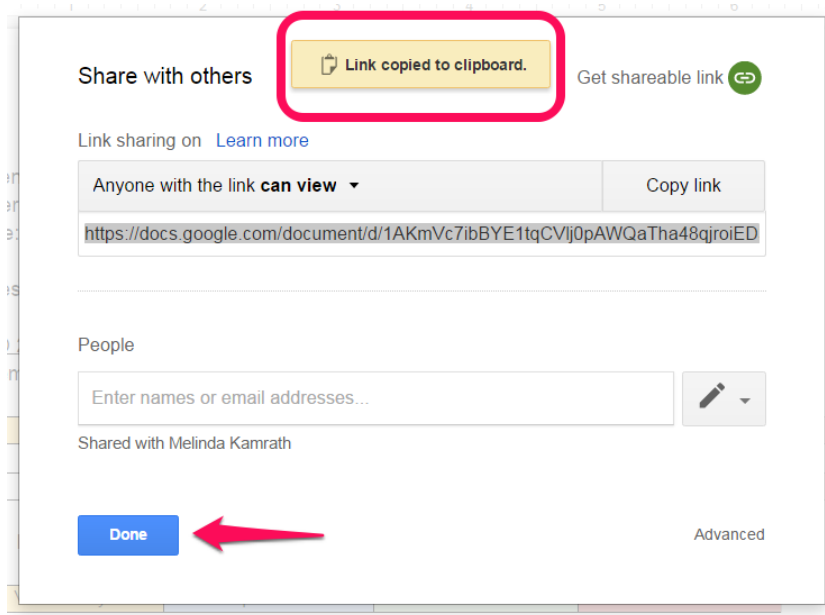

Go back to your MLP and Upload File screen:

- SELECT Url
- PASTE the file Url (Ctrl-V)
- CLICK on the Save button

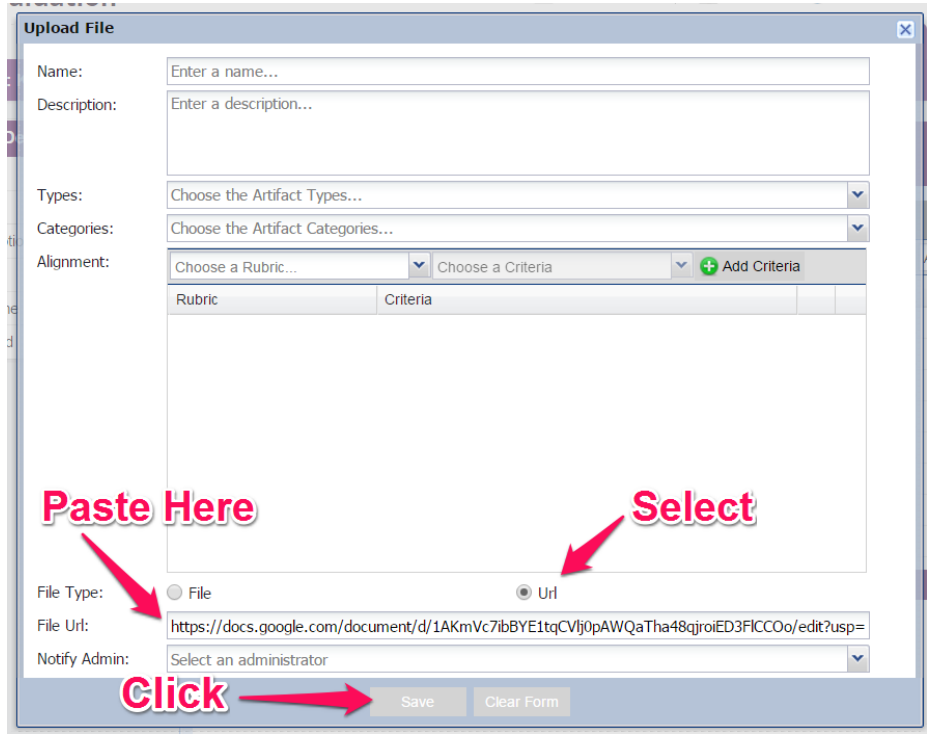